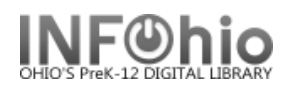

- 1. *Click* on User Maintenance wizard group.
- *2. Click* on Unsuspend User Wizard.

M Unsuspend User

*Unsuspend User* screen displays.

- 3. *Locate* the appropriate user.
- 4. *Selec*t the Reason for the unsuspension from the drop down menu.
- 5. *Enter* the number of days to unsuspend user's loan privileges in the Unsuspend for Number of Days box, or Date Selection (depends on property setting).
- 6. *Click* the Unsuspend User button.
- *Note: The Display User screen will show the suspension/unsuspension record entries under the Suspension tab.*